# **EasyTouch -sovellus**

# **Pikaopas (mmol/l)**

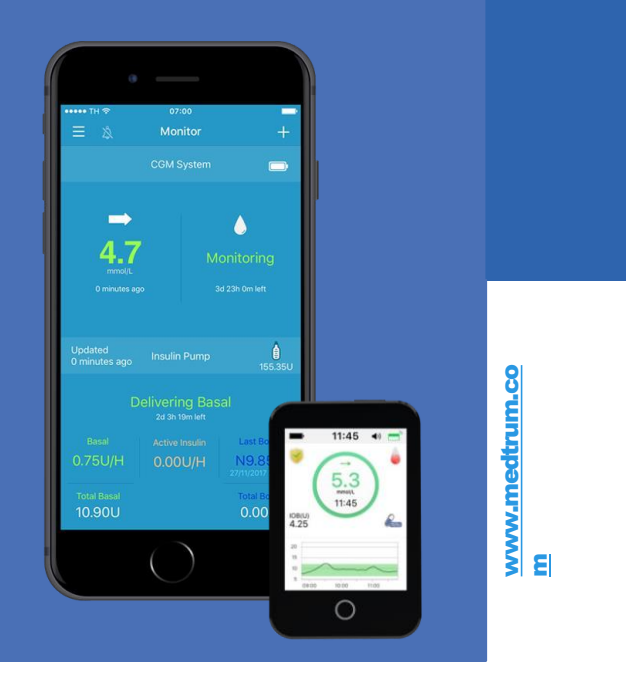

**Simplifying Diabetes** 

Medrrum

# **Sisällysluettelo**

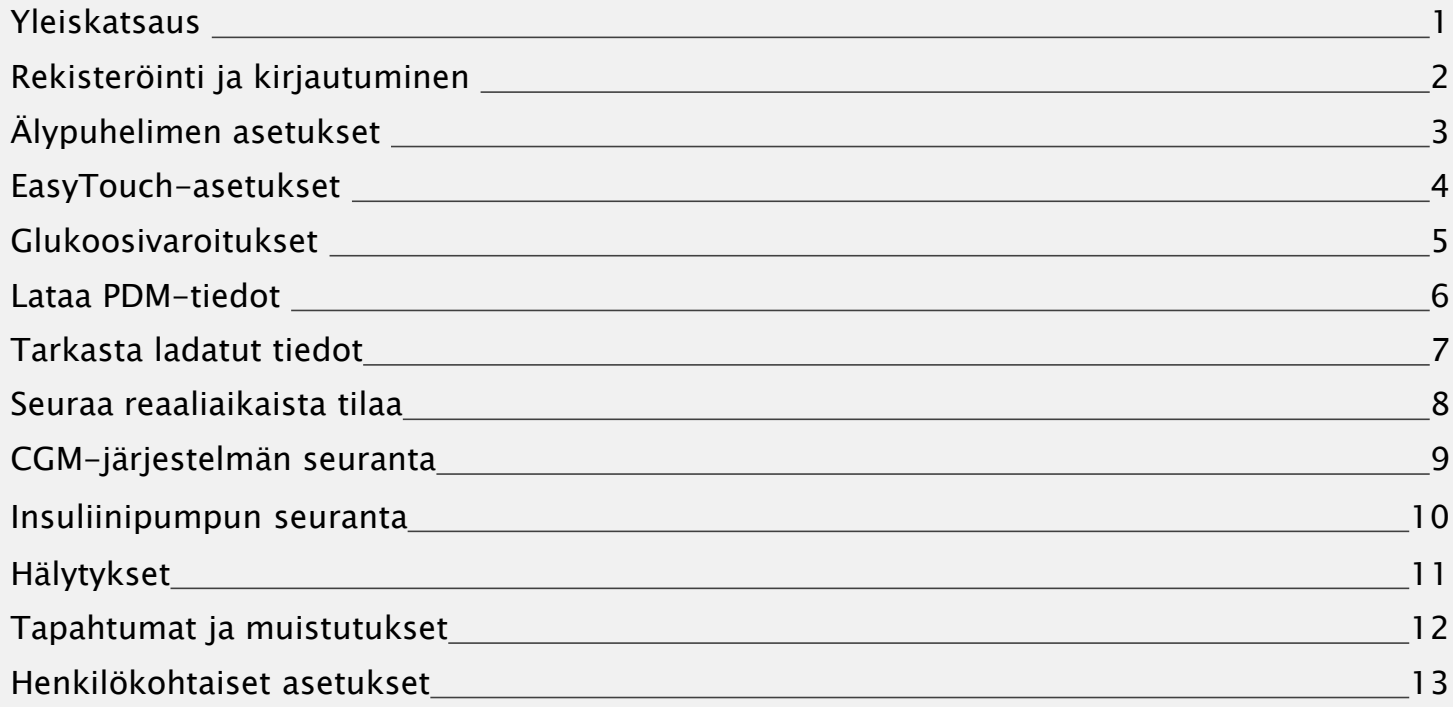

### **Yleiskatsaus**

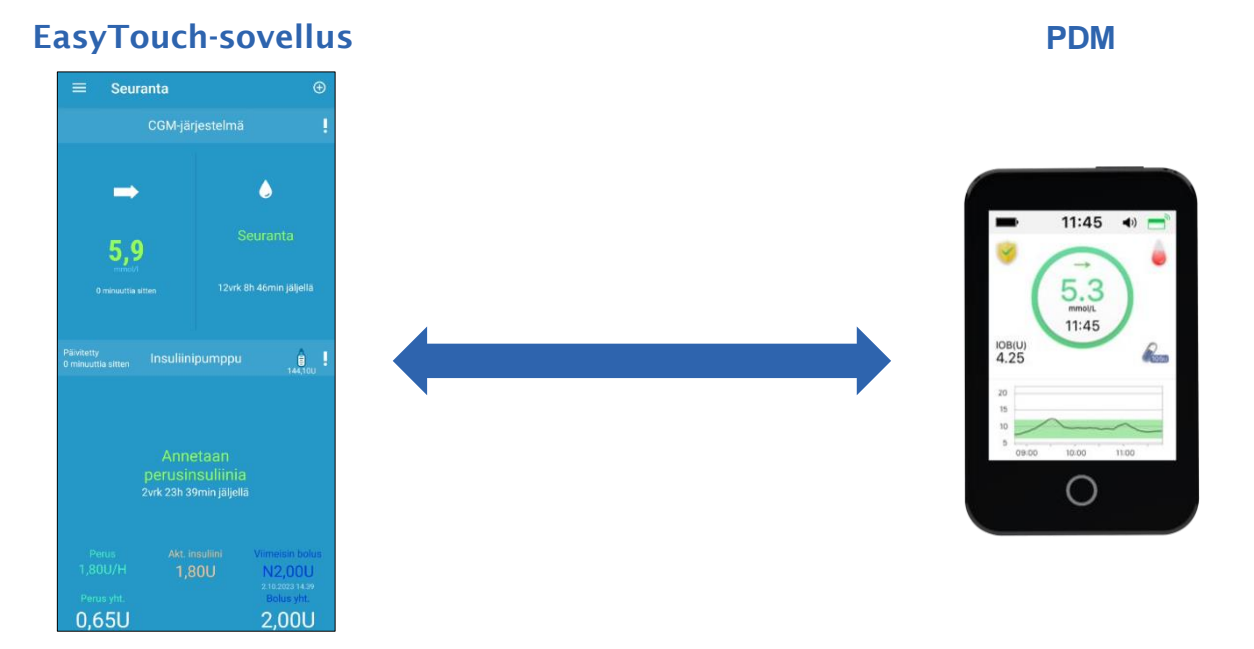

- Medtrum EasyTouch-mobiilisovellusta voidaan käyttää Medtrum TouchCare-järjestelmän kanssa, ja se näyttää reaaliaikaiset insuliinipumpun ja CGM-järjestelmän tiedot helposti luettavina kaavioina sekä lataa tiedot Medtrumin pilvipalveluun.
- Reaaliaikainen 24 tunnin glukoosiseuranta.
- Kattavat tilastot ja helposti luettavat kaaviot auttavat sinua arvioimaan ja parantamaan glukoosin hallintaa.
- Voit jakaa glukoositiedot läheistesi tai terveydenhuollon ammattilaisten kanssa haluamallasi tavalla

### **Rekisteröinti ja kirjautuminen**

### **1. Asenna sovellus**

- IOS Lataa EasyFollow-sovellus Apple App Storesta.
- Android Lataa EasyFollow-sovellus Google Play-kaupasta

### **2. Rekisteröidy**

- Valitse oikeassa yläkulmassa olevasta lipun kuvasta maaksi/alueeksi suomi.
- Napauta Rekisteröi
- Syötä sähköpostiosoitteesi
- Napauta Tilaa koodi. Etsi sähköpostiisi lähetetty vahvistuskoodi
- Syötä vahvistuskoodi, nimesi ja salasanasi
- Kun olet lukenut ja hyväksynyt tietosuojakäytännön ja käyttöehdot, ruksaa pienet ruudut ja napauta "Luo tili" rekisteröidäksesi Medtrum-tilisi.

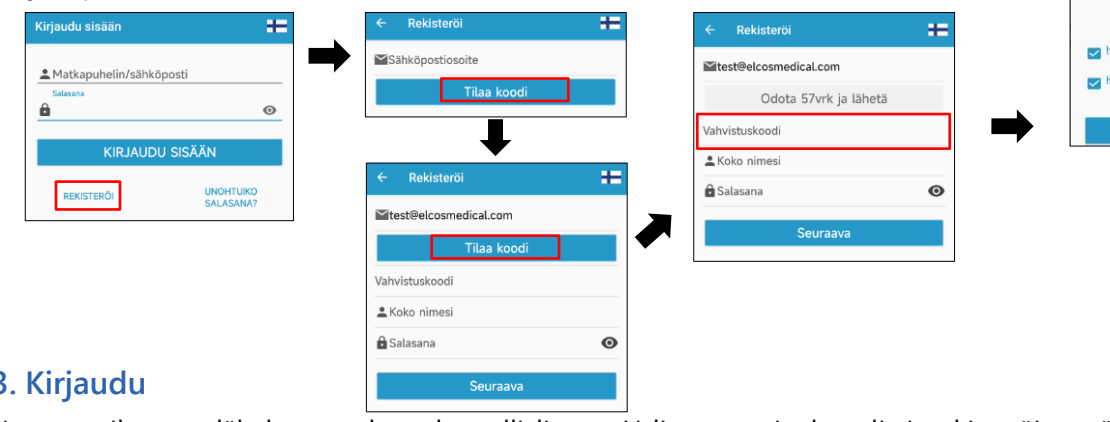

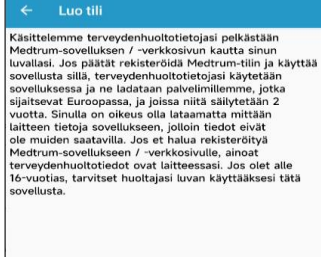

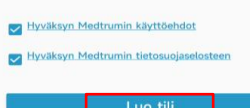

**3. Kirjaudu**

Napauta oikeassa yläkulmassa olevaa kansallislippua. Valitse maa, jonka valitsit rekisteröityessäsi, ja kirjaudu sitten sisään sähköpostiosoitteella ja salasanallasi.

### **Älypuhelimen asetukset**

### **Suositellut älylaitteen asetukset**

Katso älylaitteesi ohjeista, kuinka voit muokata laitteesi asetuksia.

#### Jos olet asentanut sovelluksen iOS-laitteeseen:

•Varmista, että sovellukselle on annettu lupa käyttää WLAN- ja mobiilidataa.

•Varmista, että Äänetön-tila ja Älä häiritse-tila ovat pois päältä.

•Varmista, että ilmoitukset Medtrum EasyTouch-mobiilisovellukselle ovat käytössä.

•Varmista, että Medtrum EasyTouch-mobiilisovellus on aina avoinna ja käynnissä taustalla.

•Käynnistä Medtrum EasyTouch-mobiilisovellus uudelleen, kun älylaite on käynnistetty uudelleen.

#### Jos olet asentanut sovelluksen Android-laitteeseen:

•Varmista, että älylaite on aina yhdistetty internetiin.

•Varmista, että sovellukselle on annettu lupa käyttää WLAN- ja mobiilidataa.

•Varmista, että Äänetön-tila ja Älä häiritse -tila ovat pois päältä.

•Varmista, että älylaitteesi äänenvoimakkuus on tarpeeksi korkea, jotta voit kuulla hälytykset ja muistutukset.

•Varmista, että sallit Medtrum EasyTouch -mobiilisovelluksen lähettää ilmoituksia, kun käytät muita sovelluksia.

•Varmista, että sallit Medtrum EasyTouch-mobiilisovelluksen pääsyn valokuviin, mediaan ja tiedostoihin laitteellasi, jotta voit valita valokuvan profiilikuvaksesi sovelluksessa.

•Varmista, että Medtrum EasyTouch-mobiilisovellus on avoinna ja käynnissä taustalla.

•Käynnistä Medtrum EasyTouch-mobiilisovellus uudelleen, kun älylaite on käynnistetty uudelleen.

### **EasyTouch-asetukset**

### 1. Aseta ääniasetukset

#### Päävalikko ➔Asetukset ➔ Yleisasetukset➔Ääniasetukset

Suosittelemme kytkemään äänet ja värinä päälle. Muutoin hälytykset voivat jäädä huomaamatta. Torkun ajaksi voi asettaa 10 minuutista 3 tuntiin.

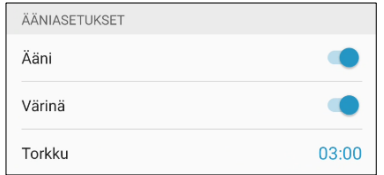

### 2. Aseta Ääniasetukset/Yksikön asetukset

#### Päävalikko ➔ Asetukset ➔Yleisasetukset ➔Ääniasetukset/Yksikön asetukset

Glukoosiyksikön asetusta ei voi muuttaa.

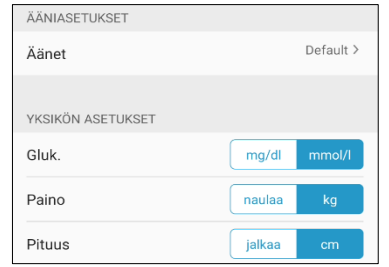

#### 3. Etsi PDM:n sarjanumero SN

PDM sarjanumero (SN) löytyy PDM-pakkauksesta ja PDM:n takakannesta.

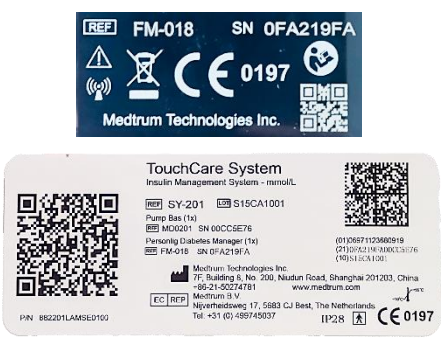

4. Lisää PDM sarjanumero SN

Paina and Lisää PDM ja lisää sarjanumero skannaamalla QR-koodi tai lisäämällä se manuaalisesti

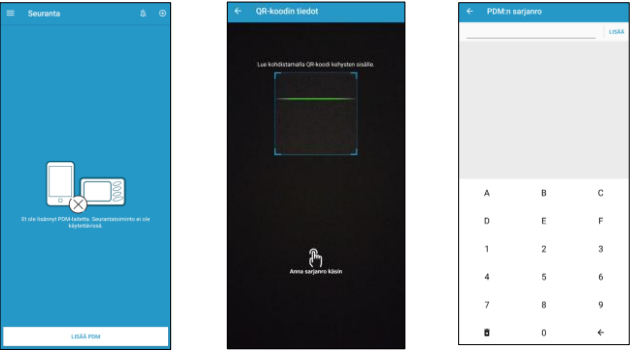

### Päävalikko ➔ CGM-järjestelmä ➔ Glukoosivaroitukset

Näet tässä kohdassa PDM:stä ladatut CGM-asetukset.

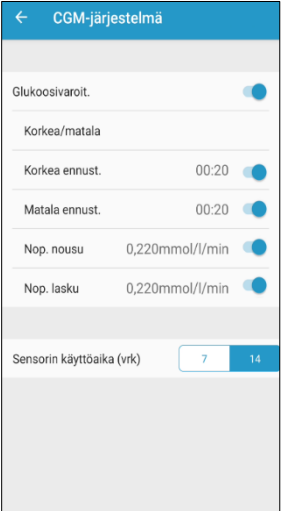

### Ennakoivat Hälytykset

Varoitus hälyttää, kun tietyn ajan kuluessa tulet saavuttamaan asettamasi verensokerin ala- tai ylärajan.

#### Nopeushälytykset

Varoitus ilmoittaa, kun verensokerin nousu / lasku on nopeampaa, kuin asettamasi nopeusraja.

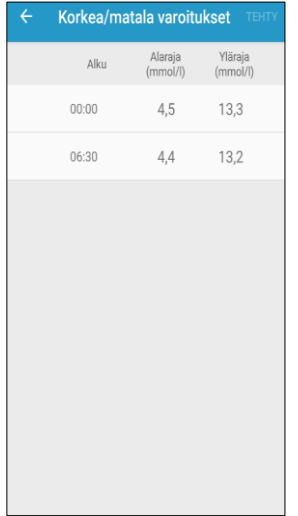

#### Korkea/Matala Hälytykset

Varoitus aktivoituu, kun verensokerin arvo on yli korkean glukoosirajan / alle matalan glukoosirajan.

### **Lataa PDM-tiedot**

CGM- ja pumpun-tiedot ja PDM-asetukset ladataan pilveen, kun lataat tiedot PDM:stä manuaalisesti.

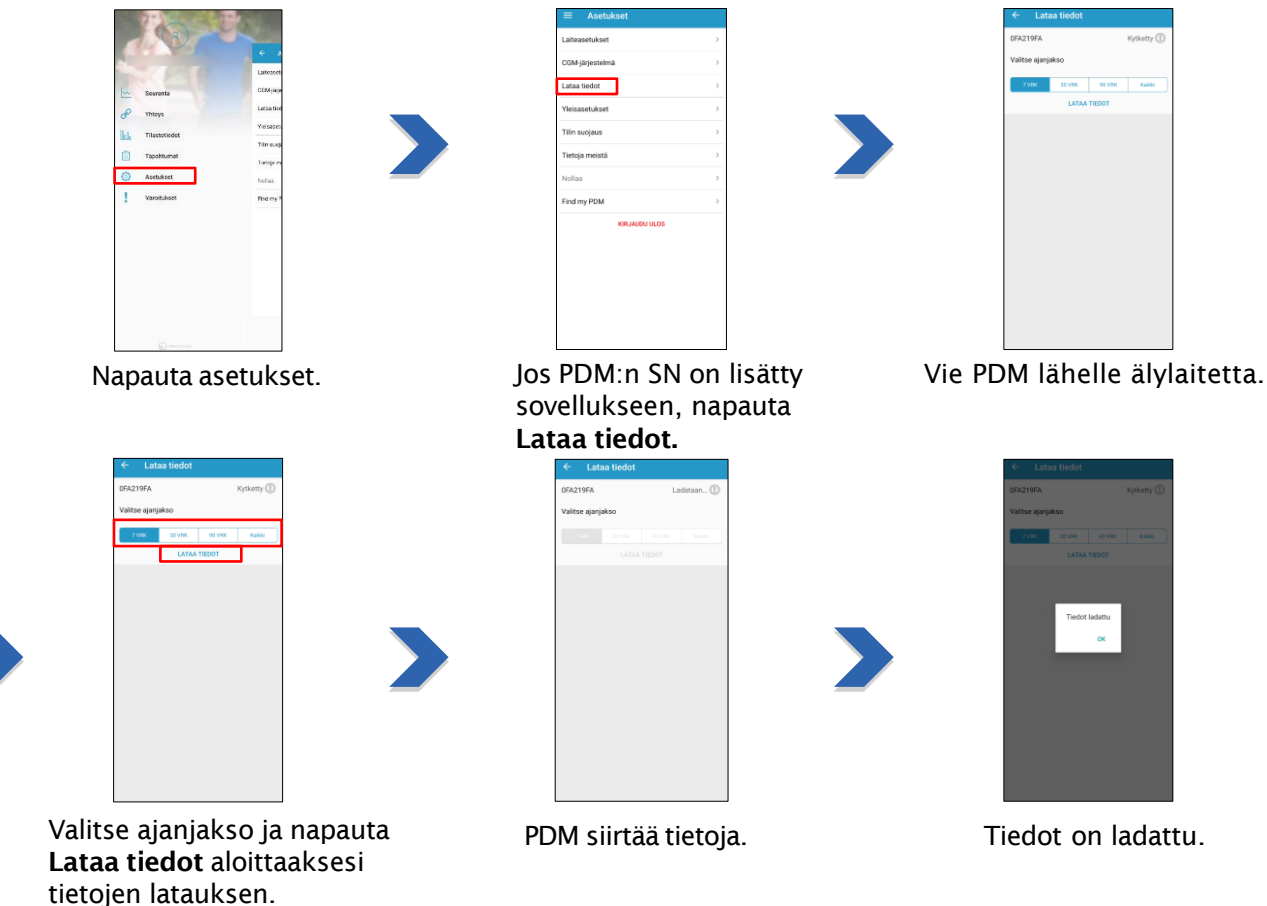

## **Tarkasta ladatut tiedot**

Voit katsoa tilastoja EasyView-sivustolla ja EasyTouch-sovelluksen Tilastotiedot osiossa, jos olet ladannut tiedot PDM:stä.

Napauta kuvaketta Tilastotiedot kohdan oikealta yläreunasta.

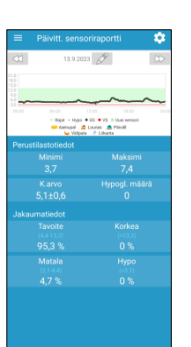

Valitse Ladattu, jolloin näet kaikkien ladattujen tietojen ajankohdat

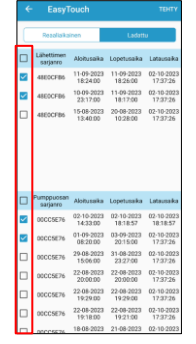

Valitse kaikki tiedot, joita haluat tarkastella ja napauta Tehty.

### Tilastostotiedot

Pyyhkäisemällä oikealle tai vasemmalle näet 6 erilaista tilastoraporttia reports: Päivittäinen sensoriraportti, Päivittäinen pumppuraportti, Trendianalyysi, Tapahtumien yhteenveto, Autotilan yhteenveto ja PDM/Pumppu/CGM/EasyLoop-asetukset.

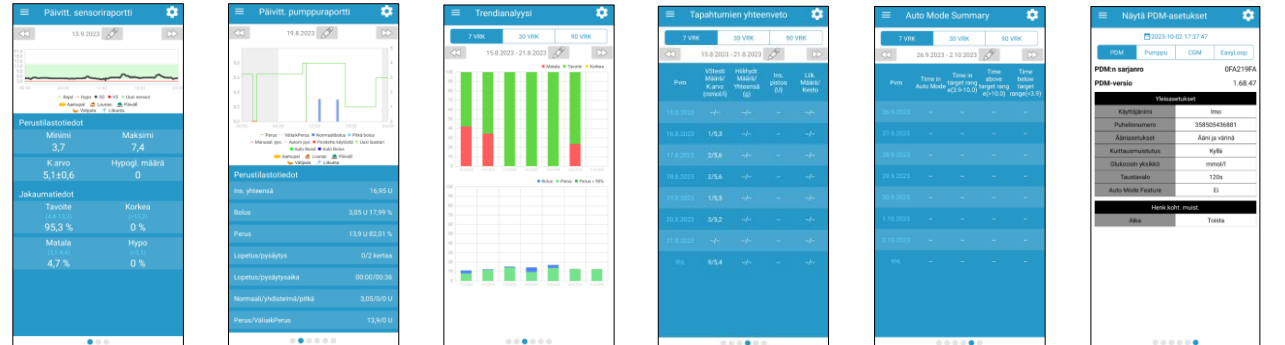

### **Seuraa reaaliaikaisia tietoja**

### 1. Seurantanäyttö 2. Napauta nähdäksesi enemmän tietoja

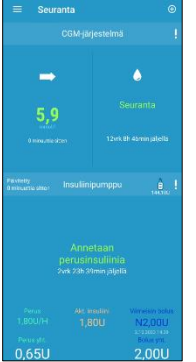

Jos PDM on yhdistetty sekä sensoriin ja insuliinipumppuun, näet reaaliaikaiset tiedot Seurantanäytössä.

Jos PDM on yhdistetty joko sensoriin tai insuliinipumppuun, näet Seurantanäytössä vain yhdistetyn laitteen (sensori/pumppu) tiedot.

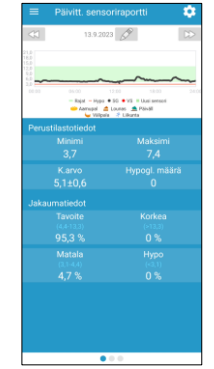

Napauttamalla CGM-osioita seurantanäytössä, saat näkyviin glukoosikuvaajan.

### 3. Tilastot reaaliaikaisessa tilassa

Pyyhkäisemällä oikealle tai vasemmalle saat näkyviin 3 erilaista raporttia: Päivittäisen sensoriraportin, Trendianalyysin, Tapahtumien yhteenvedon.

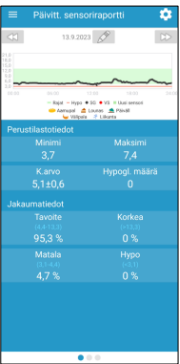

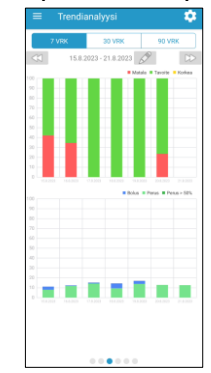

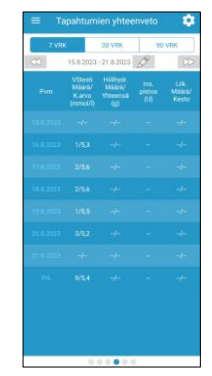

Medtrum Simplifying Diabetes 8

### **CGM-järjestelmän seuranta**

### Kotinäyttö

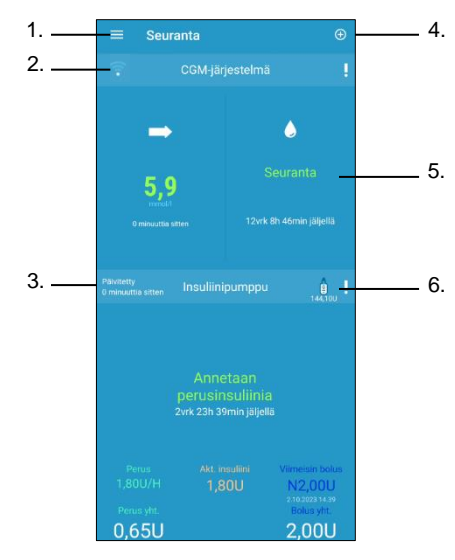

- 1. Päävalikko
- 2. Lähettimen signaali
- 3. Viimeisimmän pumpputiedon päivitysaika
- 4. Lisää tapahtuma
- 5. Sensorin tila
- 6. Jäljellä olevan insuliinin määrä

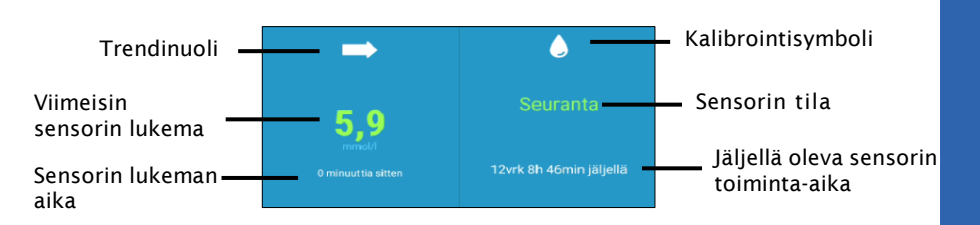

### Sensorin tila:

- Ei kalibroitu : Sensoria ei ole kalibroitu lämpiämisen jälkeen (jos ei ole käytetty tehdaskalibrointia)
- Seuranta : Sensori ja lähetin toimivat ja lähetin välittää sensorin sokeriarvot sovellukseen
- Tarvitaan kalibrointi : Viimeisin kalibraatio on vanhentunut ja uusi kalibrointi tarvitaan.
- Kalibrointivirhe : Viimeisin kalibrointi epäonnistunut.
- Hävinnyt: Sovellus ei löydä sensorin signaalia.
- Sensori vanhentunut : Sensorin toiminta-aika on päättynyt.
- Ei lukemia : Sensorista ei saada arvoja.
- Sensorivirhe : Nykyisessä sensorissa virhe.
- Lähettimen virhe : Lähetin ei toimi oikein.
- Yhdistetään : Lähetintä yhdistetään sensoriin.

### **Insuliinipumpun seuranta**

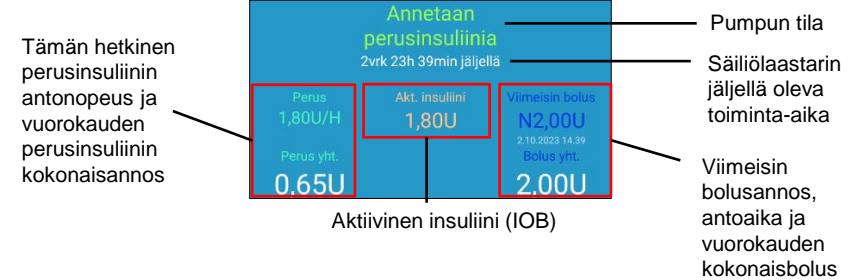

#### Reaaliaikainen pumpun tila:

- Annetaan perusinsuliinia: Perusinsuliinia annostellaan.
- Annetaan normaalibolusta: Pumppu antaa normaalibolusta.
- Annetaan pitkää bolusta: Pumppu antaa pitkää bolusta.
- Keskeytetty: Insuliinin anto pysäytetty.
- Pumppuun ei saada yhteyttä: Sovellus ei löydä pumpun signaalia.
- Tukkeuma havaittu: Pumpussa tukkeuma.
- Tyhjä säiliö: Säiliölaastarin insuliini loppunut
- Laastari vanha: Säiliölaastarin toiminta-aika loppunut.
- Laastarivirhe: Säiliölaastarissa häiriö, ei toimi oikein.
- Säiliölaastarin paristo loppu: Säiliölaastarin paristo loppunut.
- Pumppuvirhe Pumpun perusosassa häiriö, ei toimi oikein.
- Yli vrk:n maksimi: Vuorokauden maksimi insuliiniannos saavutettu.
- Yli tunnin maksimi: Tunnin maksimi insuliiniannos ylitetty.

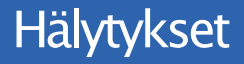

### Hälytykset:

EasyTouch-sovellus ei ilmoita pumppuhälytyksistä, mutta ilmoittaa CGM-hälytyksistä. CGMhälytyksen ilmaantuessa hälytys pitää kuitata sekä PDM:sta että älylaitteesta.

### Kuittaa hälytys:

- Lue hälytysviesti sovelluksessa
- Napauta OK sovelluksessa kuitataksi hälytys
- Seuraa hälytyksen ohjeita

### Hälytysesimerkkejä:

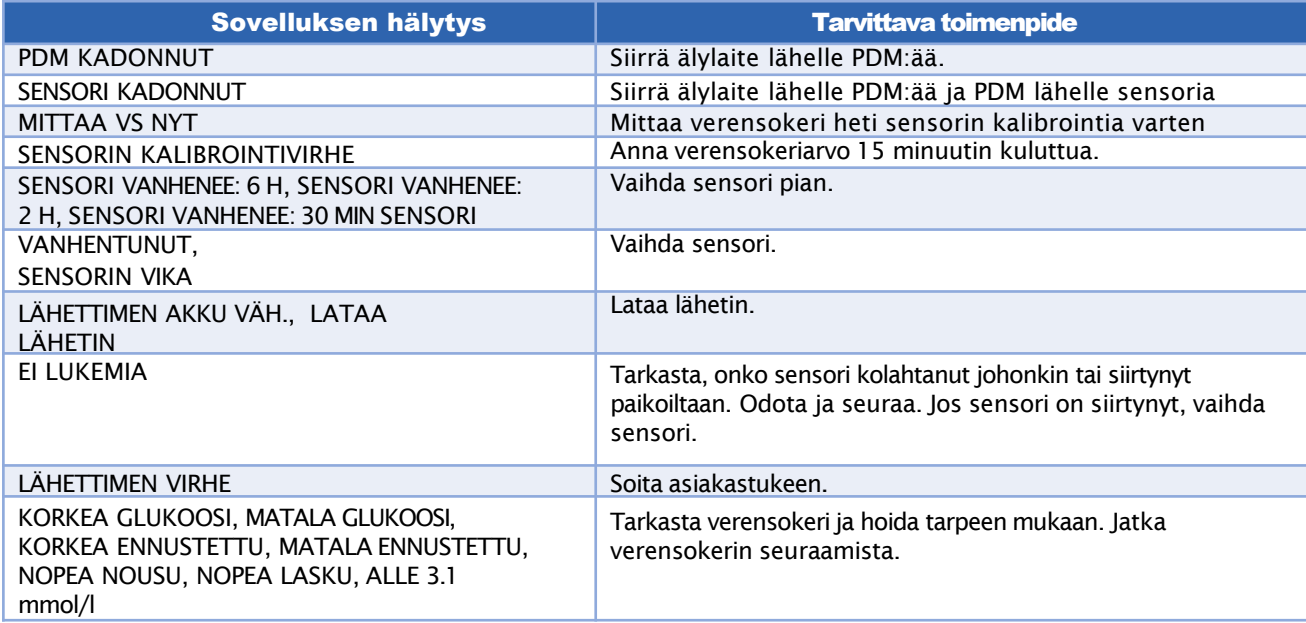

### **Tapahtumat ja Muistutukset**

**Tapahtumat** 

### Päävalikko ➔ Tapahtumat

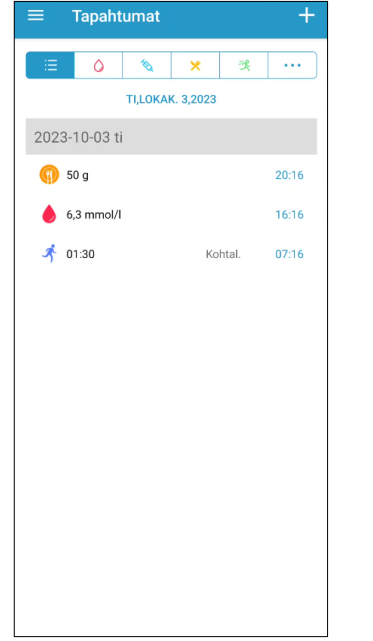

### Muistutukset (vain Apple iOS)

Päävalikko ➔ Muistutukset

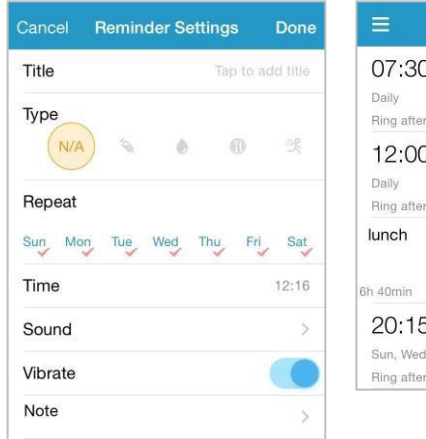

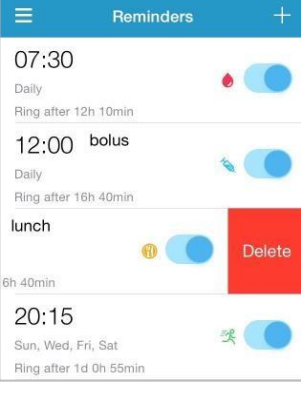

Voit muuttaa muistutuksen otsikkoa, tyyppiä, toistopäiviä, ilmoituksen aikaa, varoitusääntä, värinäasetusta ja lisätä omia huomioita.

Voit lisätä omia tapahtumia kuten verensokerin mittauksen, pistoksen, ateriahiilihydraatin, liikunnan tai muun huomautuksen.

### **Henkilökohtaiset CGM-asetukset**

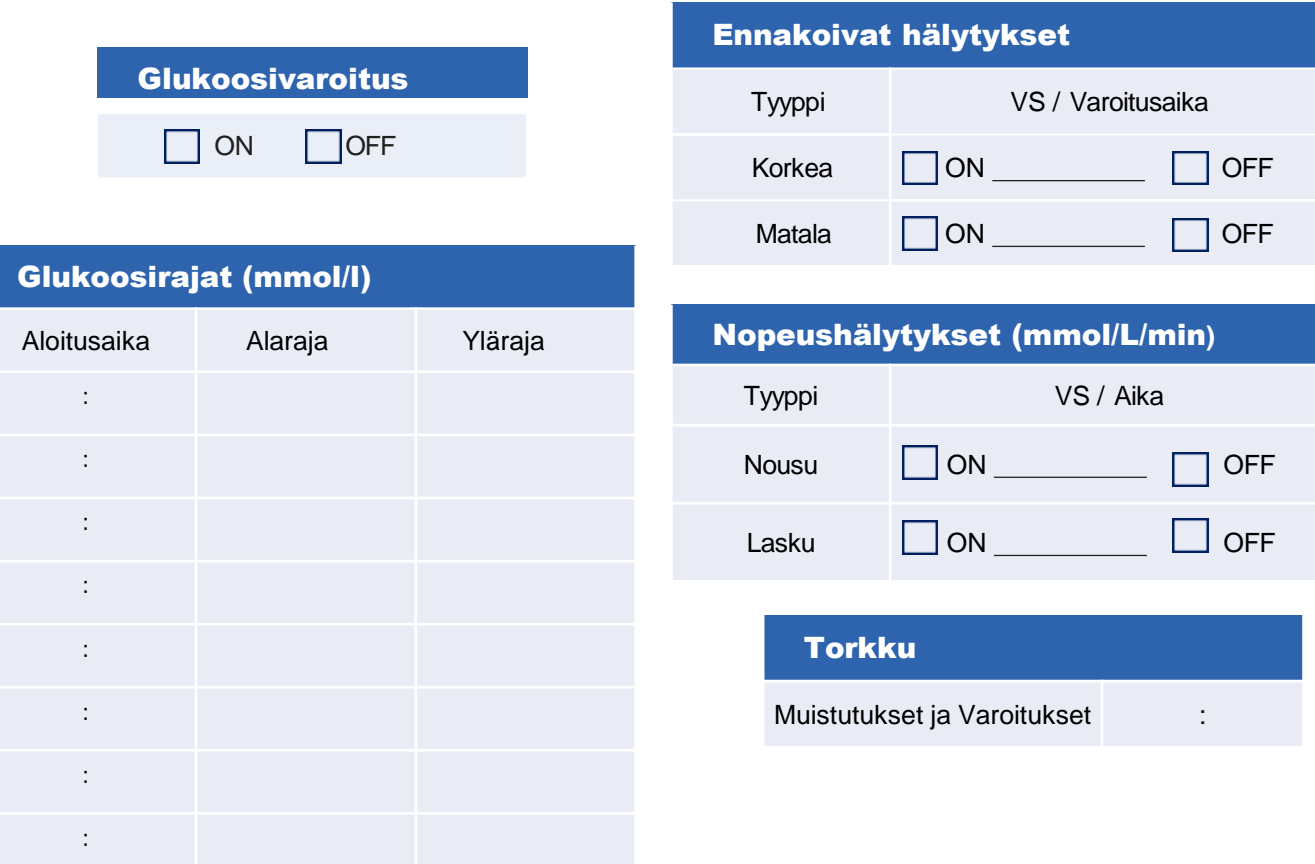

**www.elcosmedical.com/medtrum**

www.elcosmedical.com/medtrum

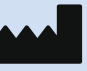

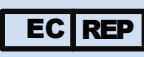

**0197**

Medtrum Technologies Inc. 7F, Building 8, No. 200, Niudun Road Shanghai 201203, China Tel: +86 -21 -50274781 Fax: +86 -21 -50274779 [www.medtrum.com](http://www.medtrum.com/)

Medtrum B.V. Nijverheidsweg 17 5683 CJ Best The Netherlands Tel: +31 (0) 499745037

Tämä tuote on direktiivin 93/42/ETY (MDD) ja direktiivin 2014/53/EU (RED)vaatimusten mukainen.

MD-TL-002 IM889001WW 348480 Versio: 1.0

### **Simplifying Diabetes**

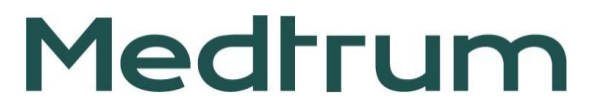